# Passo a passo de como inserir vários certificados em um **Protocolo Digital via SEI**:

- 1. Acesse o site da **UEPG** pelo link: <https://www.uepg.br/>
- 2. Clique em **PRÓ-REITORIAS** > **Graduação – PROGRAD**

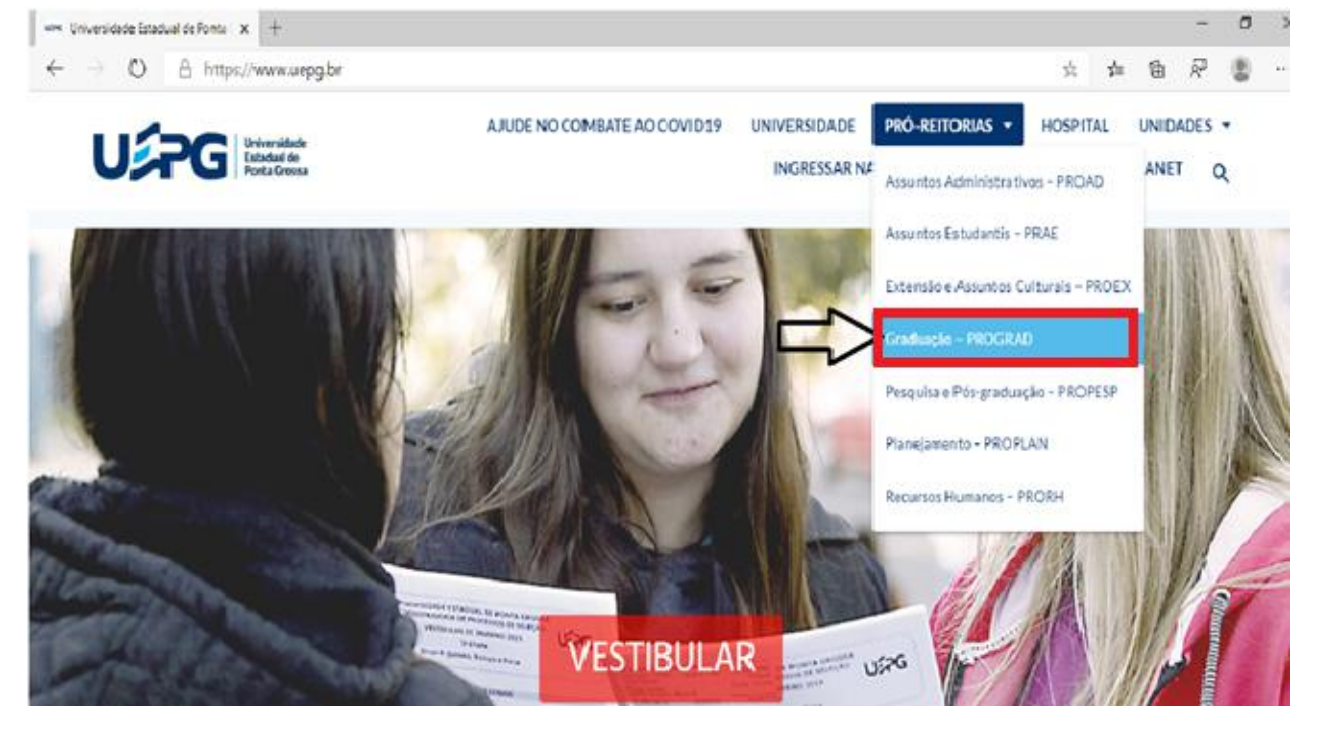

3. Desça a página da PROGRAD até os ícones e clique em **SEI!**

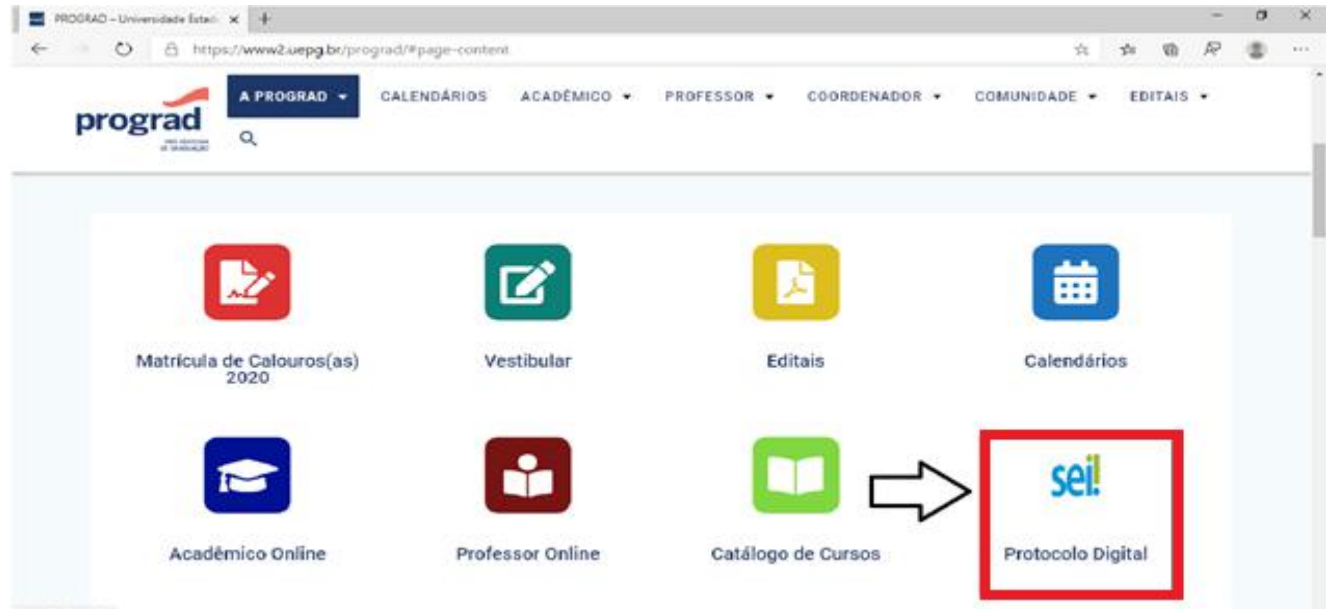

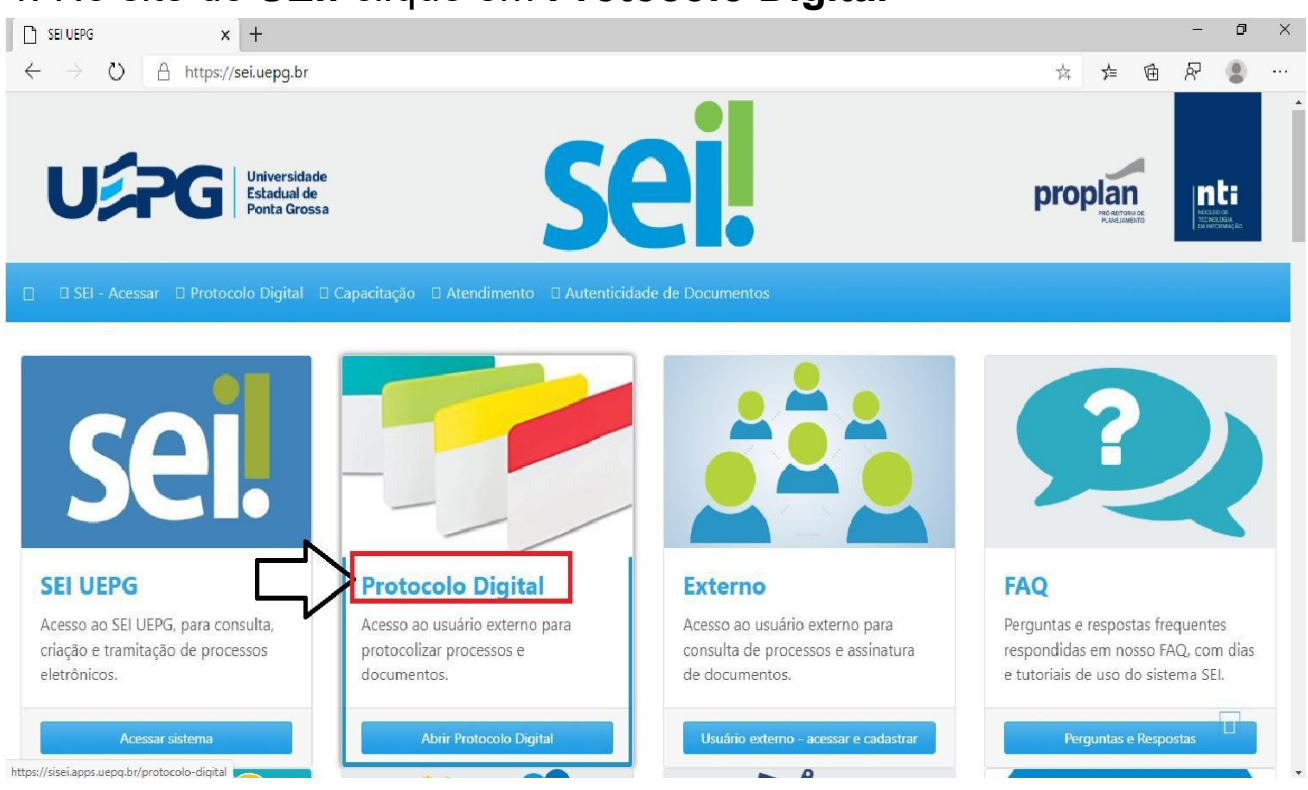

#### 4. No site do **SEI!** clique em **Protocolo Digital**

#### 5. Selecione **Solicitações Gerais**

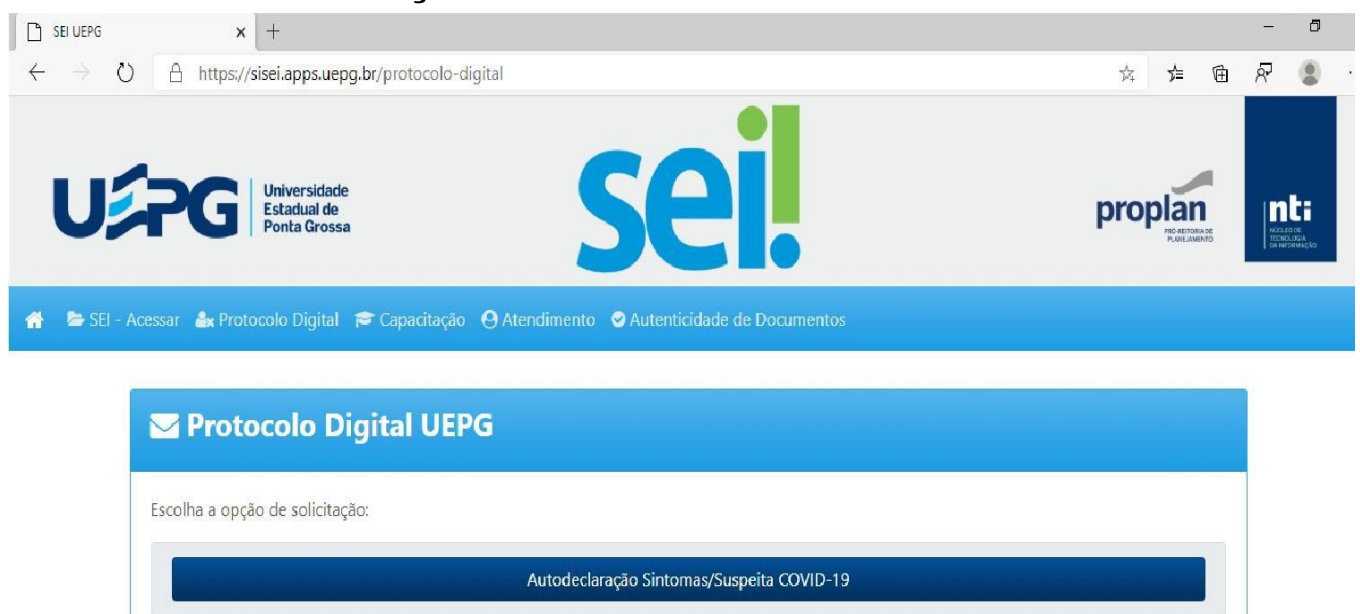

Solicitações Gerais Graduação (EaD) Alteração de E-mail, Matrícula de calouros

Usuário externo - liberação de cadastro

6. Preencha **TODOS** os dados do formulário de Solicitações Gerais

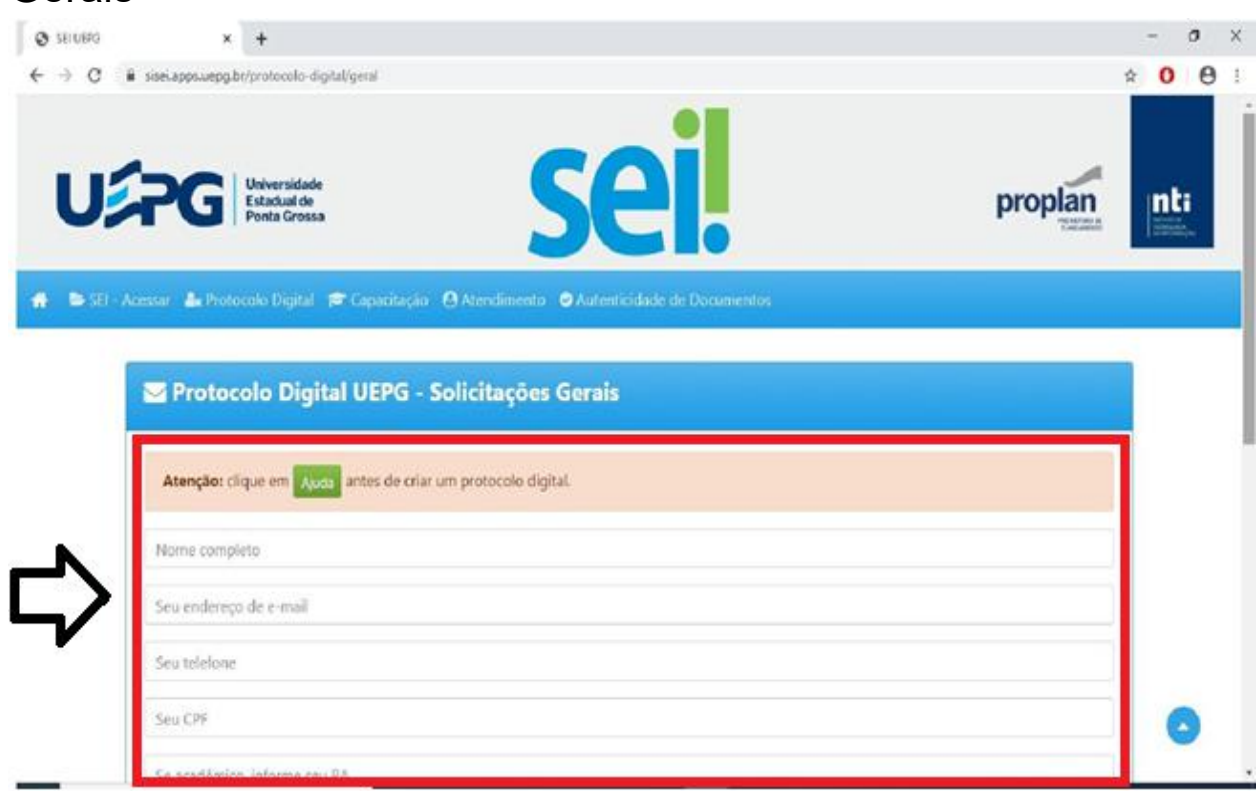

7. Descreva que solicita análise para **Horas Complementares**

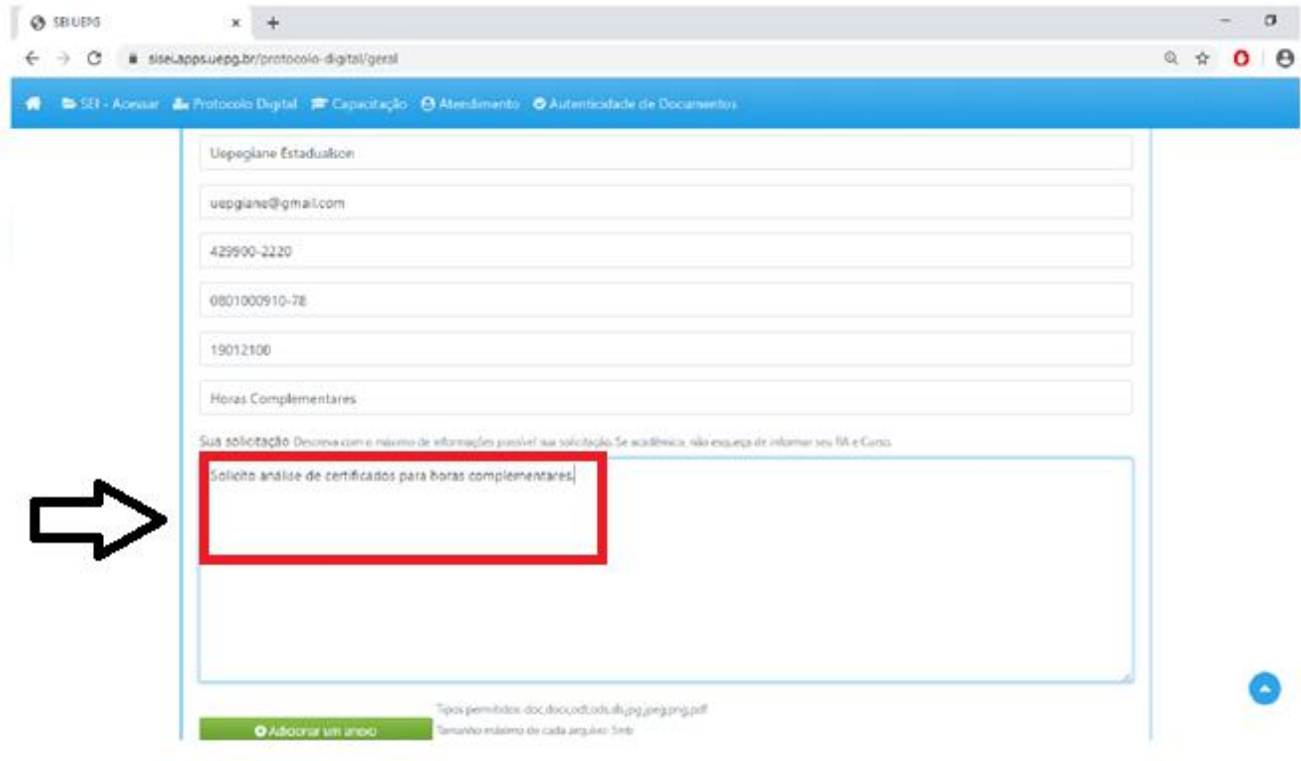

- 8. Anexe **TODOS** os certificados que possui neste mesmo processo (o SEI tem capacidade para vários anexos)
- 9. Para isso, clique em **Adicionar um anexo> Escolher ficheiro**

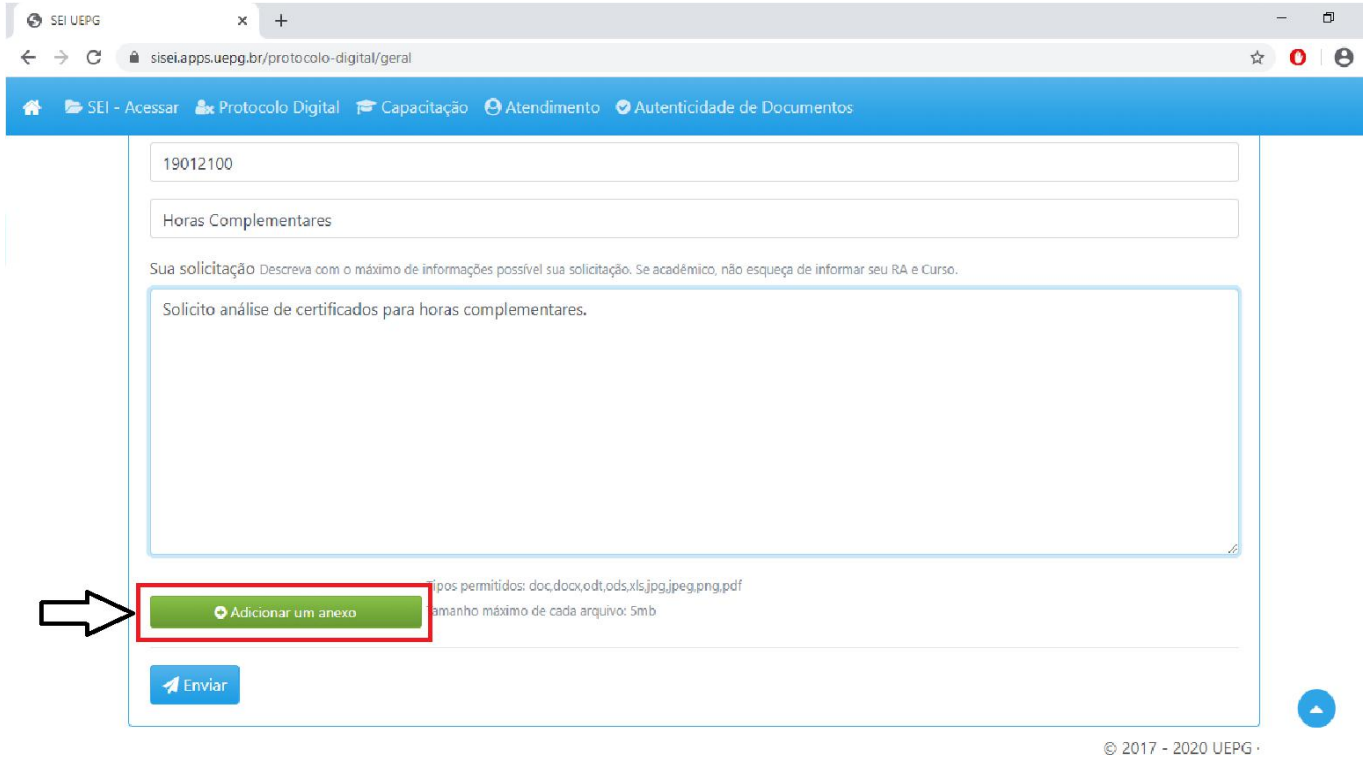

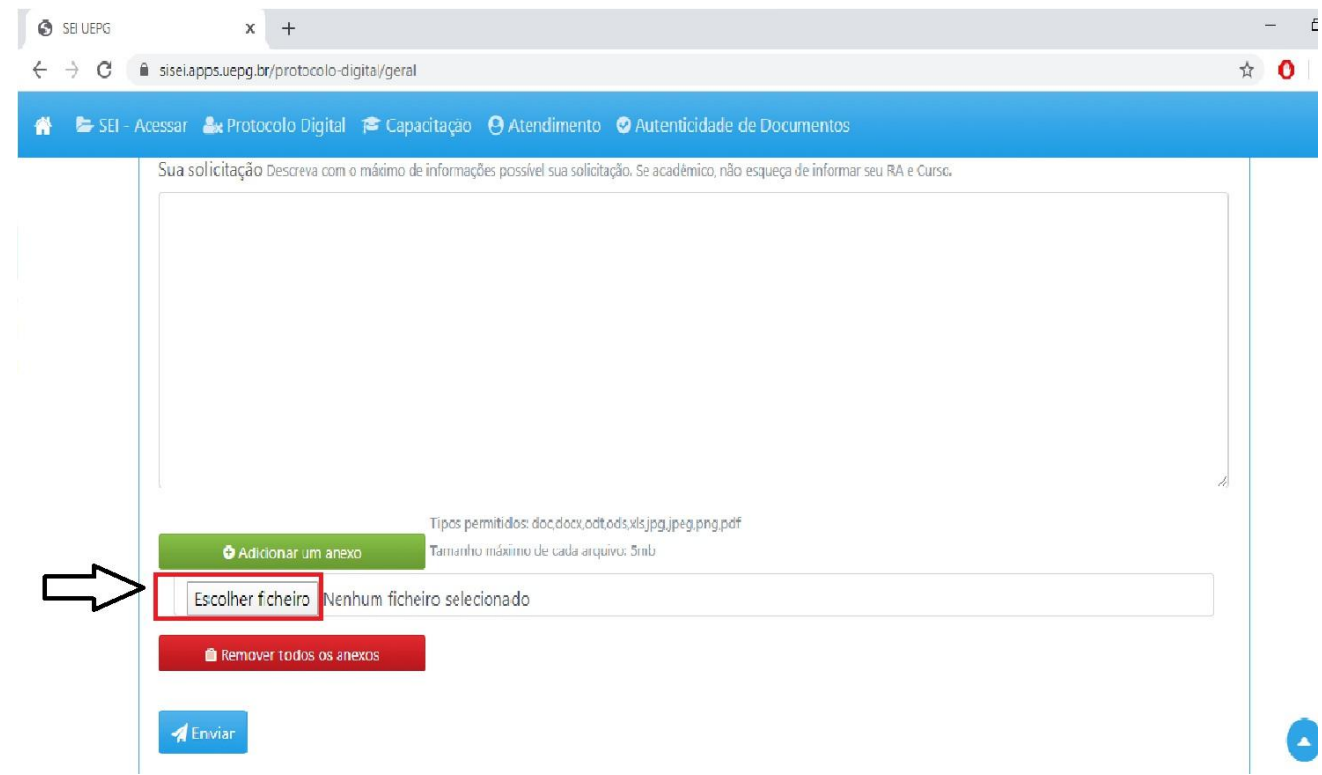

10. Selecione o certificado desejado e clique em **Abrir**

| C Abrir                                                                                                    |                                                                                                    |                                                      |                          | $\chi$    |
|----------------------------------------------------------------------------------------------------|----------------------------------------------------------------------------------------------------|------------------------------------------------------|--------------------------|-----------|
|                                                                                                    | - - - - - - - - Eta Computador > Decumentos > Certificados                                                                                                    | $V = 0$                                              | O Proquisit Certificatos |           |
| Crganizar =<br>Nova pasta                                                                                                    |                                                                                                    |                                                      |                          | $E - 10$  |
| the Acesso rápido<br>Area de Trabalho x<br><b>L</b> Downloads<br>$\sigma$<br>Documentos<br>- 18<br>in Imagera<br>ñ<br><b>JACESSE COMMANDS</b><br>Capturas de Tela<br>Certificados<br>TUTORIAL<br><b>CheDrive</b> | Centrostez<br>Lethcadol<br>Lethcsdoll<br>$=4$<br>$=4$<br>Microsoft Edge PDF Document<br>Microsoft Edge PDF Document<br>Microsoft Edge PDF Document<br>PDI<br>PDI<br>PDF<br>PDI<br>06.118<br><b>47.0 km</b><br>59.5 KB<br>$\overline{\phantom{a}}$<br>∼ | Letricadol<br>Microsoft Edge PDF Document<br>58.9 KB |                          |           |
| Este Computador                                                                                                    |                                                                                                    |                                                      |                          |           |
| of Rede                                                                                                    |                                                                                                    |                                                      |                          |           |
|                                                                                                    | Nome Carificado1                                                                                                    | ×١                                                   | Todos es ficheiros       |           |
|                                                                                                    |                                                                                                    |                                                      | <b>All Alair</b>         | Cancellar |

11. Para adicionar o certificado seguinte clique em **Adicionar um anexo> Escolher ficheiro** (clique último Escolher ficheiro, ou seja, o qual ainda não possui certificado anexado)

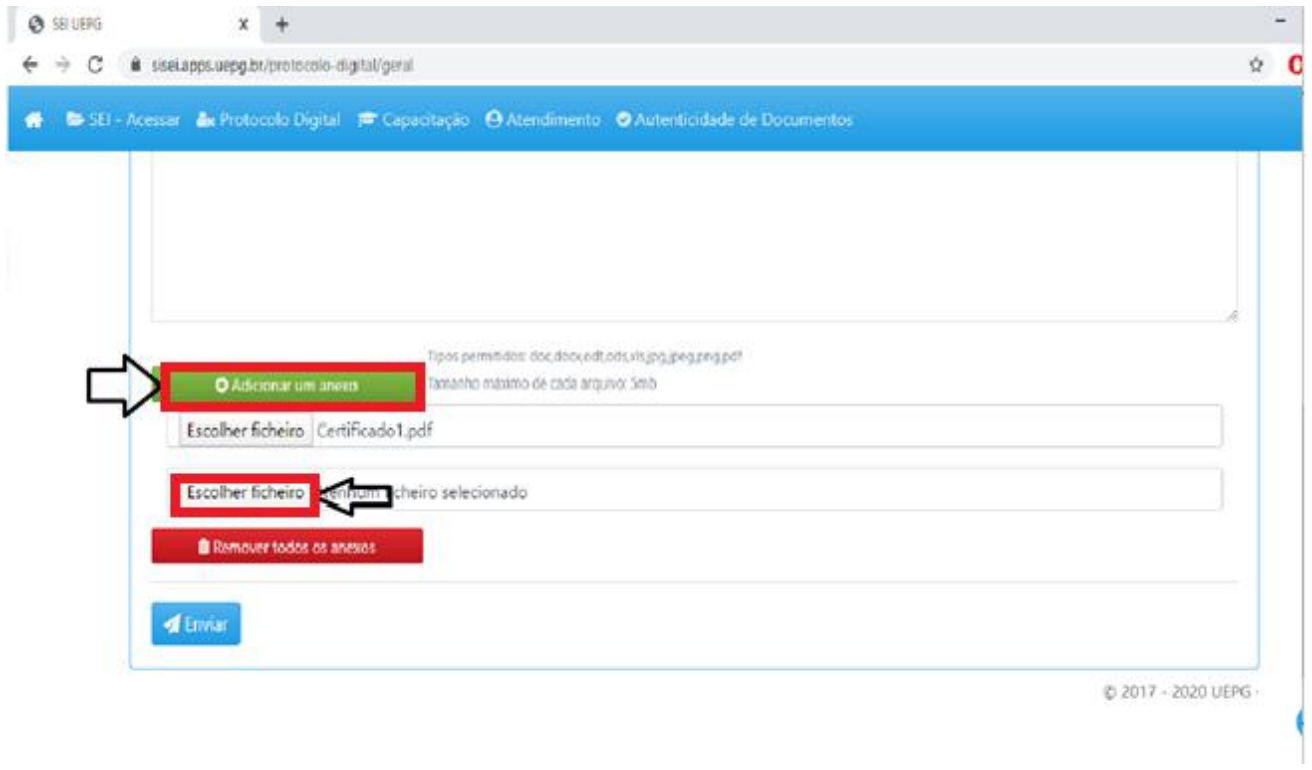

### 12. Selecione o certificado desejado e clique em **Abrir**

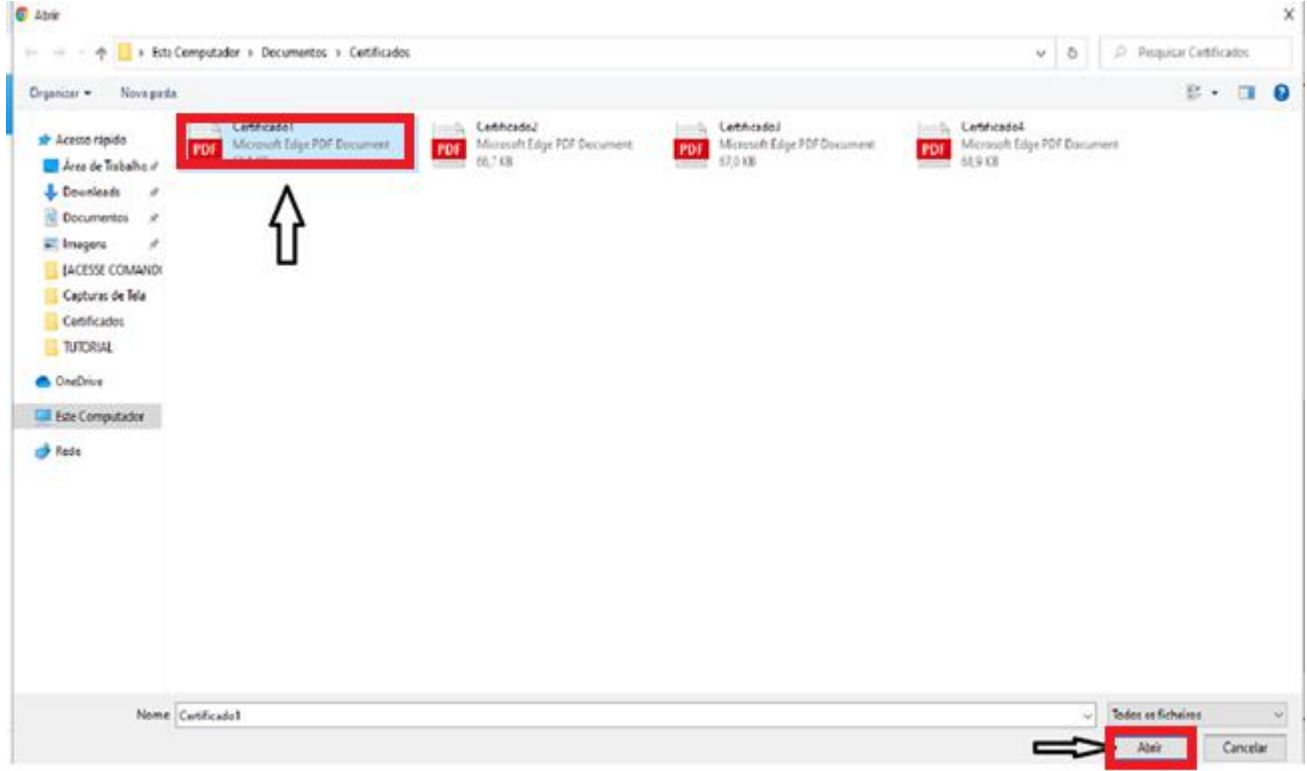

13. Anexe todos os certificados repetindo os procedimentos dos itens **11 e 12**

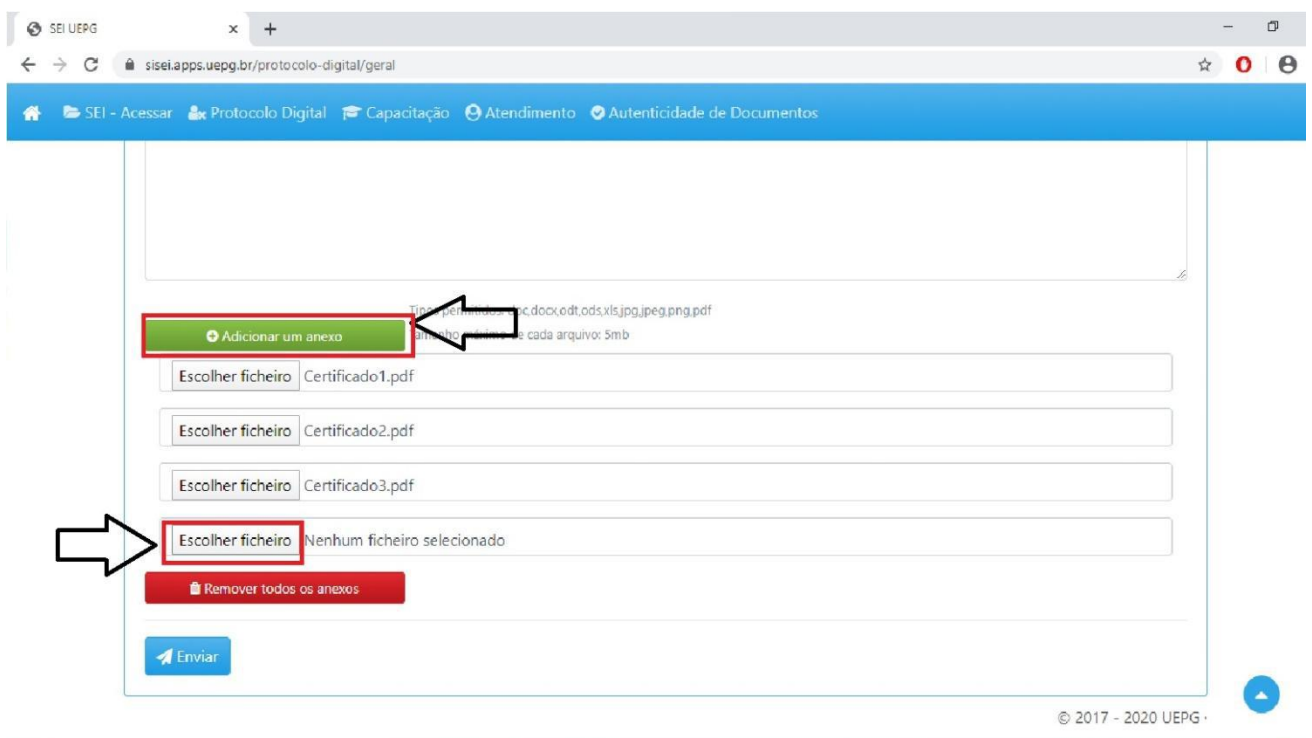

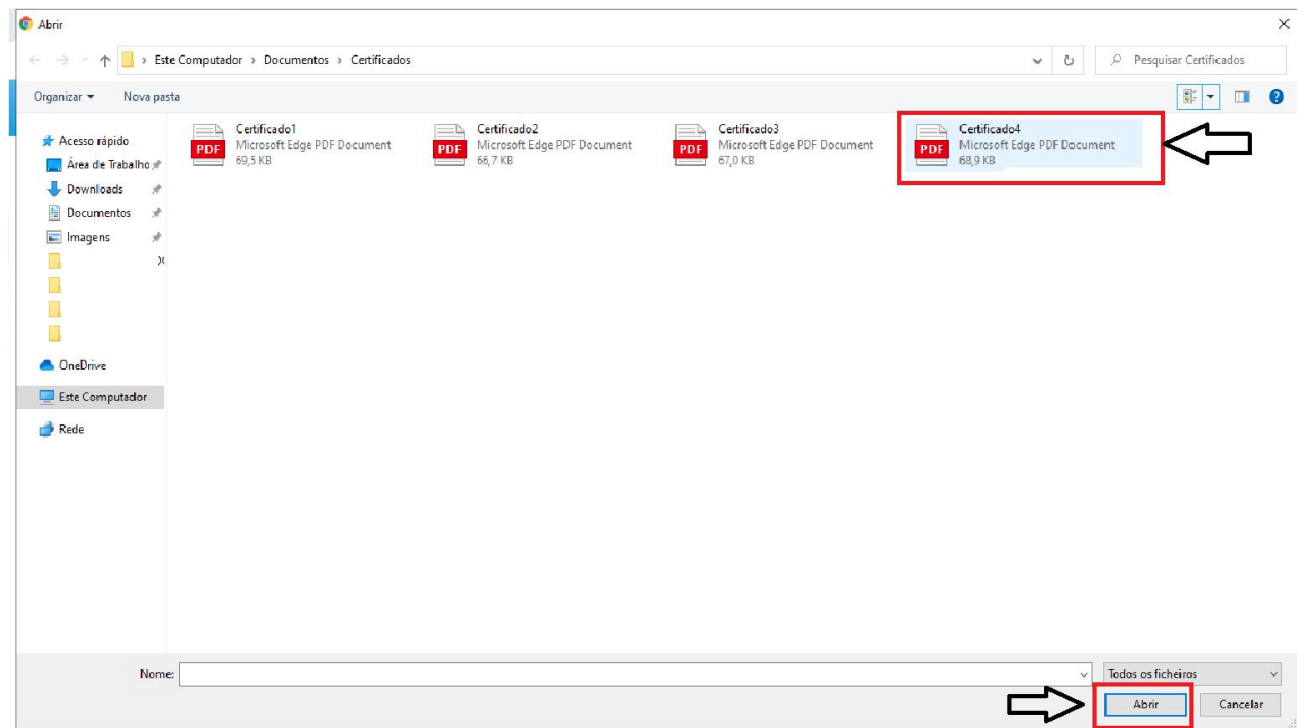

## 14. Ao anexar **TODOS** os certificados no mesmo processo clique em **Enviar**

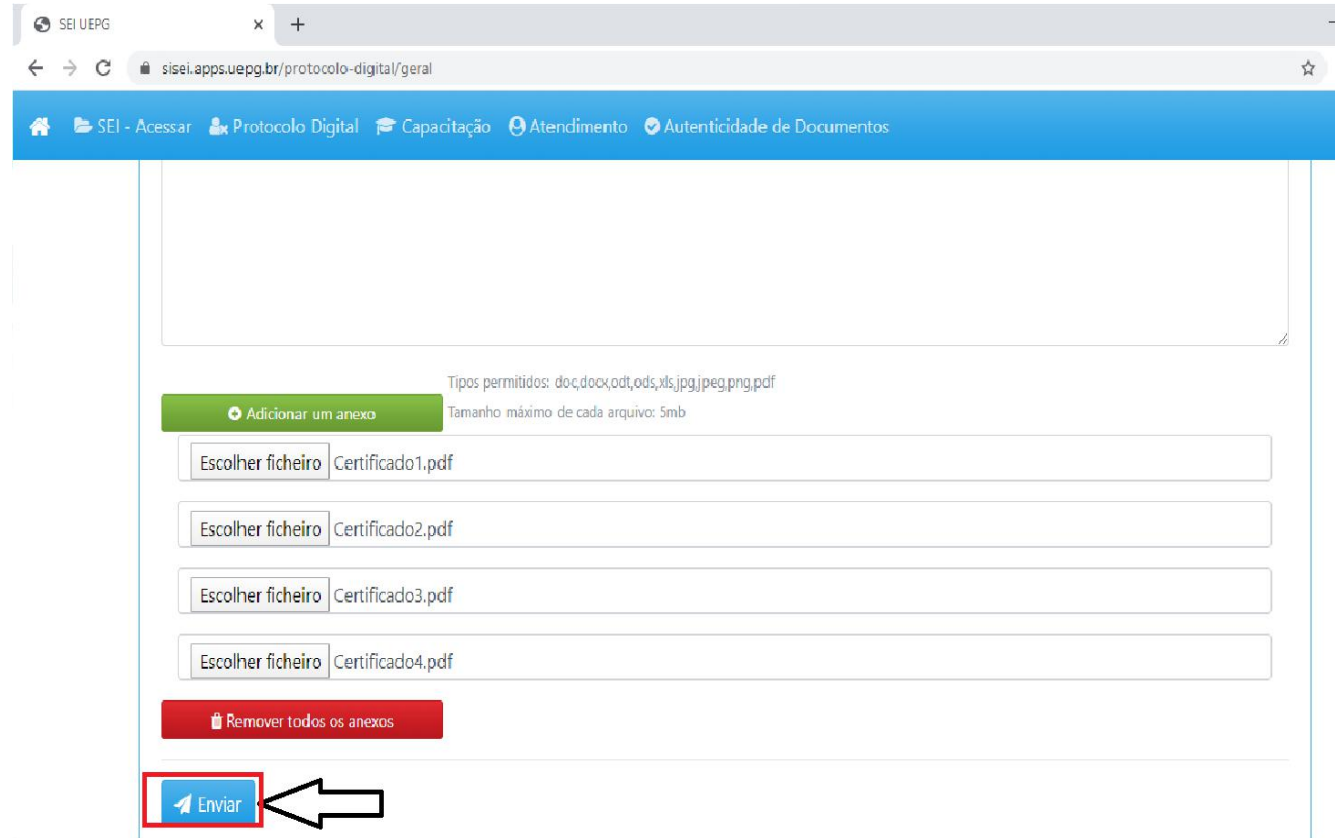

**Acompanhe o andamento do processo através do link que você receberá no e-mail informado, assim que Enviar o processo.**